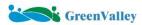

## Lipowerline F&Q

| No. | Question Description                                 | Solution                                                                                                    |
|-----|------------------------------------------------------|----------------------------------------------------------------------------------------------------|
| 1.  | Flashback occurs when opening software               | Check the software installation directory. If the software is installed on C drive, select administrator status to run the software.  If it is installed in other memory disk, please right click LiPowerline software - Properties - Compatibility - Windows7/Windows8 Compatible mode to run the software                                                                                 |
| 2.  | Software flashback problem after loading point cloud | <ol> <li>Check the software installation directory, such as installed in the C disk, select the administrator identity to run the software.</li> <li>check whether the memory disk where the point cloud is stored is full, please ensure a certain amount of memory space.</li> <li>Check whether the computer system graphics card driver is installed in the correct version,</li> </ol> |

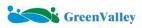

|    | T                                                     |                                        |
|----|-------------------------------------------------------|----------------------------------------|
|    |                                                       | please use the system detection tool   |
|    |                                                       | to install the most suitable graphics  |
|    |                                                       | card driver.Check whether the point    |
|    |                                                       | cloud has not been solved.             |
|    |                                                       | 1、LiPowerline will automatically read  |
|    |                                                       | the last configuration when opened.    |
|    |                                                       | 2、If the working directory of the last |
|    | "Failed to create cache directory" after loading data | configuration is renamed or deleted,   |
| 3. |                                                       | read the document again according      |
|    |                                                       | to the correct path.                   |
|    |                                                       | 3 . If you need to open new data,      |
|    |                                                       | please manually reset the working      |
|    |                                                       | directory                              |
|    |                                                       | 1, please do not move the data         |
|    |                                                       | location or modify the data name       |
|    |                                                       | during the software operation, such    |
| 4. | When moving data location or                          | as the need to modify the name of      |
|    | modifying data name, an error                         | the tower, in the cut file before      |
|    | occurs in software operation                          | editing the tower to complete, if you  |
|    |                                                       | need to move the data location,        |
|    |                                                       | when the software is not started, and  |
|    |                                                       | pay attention to modify the working    |
|    |                                                       |                                        |

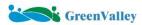

|    |                                        | directory / output directory               |
|----|----------------------------------------|--------------------------------------------|
|    |                                        | 1) Please minimize the running of          |
|    |                                        | other programs when running                |
|    |                                        | LiPowerline, especially the programs       |
|    |                                        | with high memory and CPU/GPU               |
|    | Ground point                           | usage.                                     |
| _  | classification/slicing/hazard          | 2) It is recommended to separate the       |
| 5. | detection process is particularly slow | file cutting and classification, first cut |
|    | or impossible                          | the file and then classify it, so as to    |
|    |                                        | reduce the amount of data to be            |
|    |                                        | classified, which can significantly        |
|    |                                        | shorten the time required for the          |
|    |                                        | classification process.                    |
|    |                                        | 1. Please check the xml configuration      |
|    |                                        | file, whether the safety distance of       |
|    |                                        | the feature is set according to the        |
|    | No hazard points after hazard point    | requirements of the electrical safety      |
| 6. |                                        | regulations.                               |
|    | detection                              | 2 、 Please check whether the xml           |
|    |                                        | configuration file has been filled with    |
|    |                                        | relevant parameters according to the       |
|    |                                        | requirements for high vegetation,          |

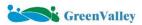

|    |                                    | medium vegetation, low vegetation,      |
|----|------------------------------------|-----------------------------------------|
|    |                                    | buildings, up and down crossings,       |
|    |                                    | highways, railroads and other           |
|    |                                    | information.                            |
|    |                                    | 3. Please check whether the classified  |
|    |                                    | category contains accurate              |
|    |                                    | information of feature categories       |
|    |                                    | such as high vegetation, medium         |
|    |                                    | vegetation, low vegetation,             |
|    |                                    | buildings, up and down crossings,       |
|    |                                    | highways, railroads, etc.               |
|    |                                    | Please make sure the tower file -       |
| 7. | Unable to hang insulator operation | Type field selects the corresponding    |
|    |                                    | tower shape                             |
|    |                                    | 1 . Please check whether the            |
|    |                                    | classification ground wire              |
| 8. |                                    | 2. Use insulator - insulator inspection |
|    | Unable to generate conductors in   | tool to check whether there is a        |
|    | bulk based on insulators           | missing insulator or repeated           |
|    |                                    | insulator hanging situation.            |
|    |                                    | 3、If you only need the whole section    |
|    |                                    | of the selected path within the         |

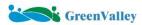

|     |                                                                                  | individual sections of data for batch   |
|-----|----------------------------------------------------------------------------------|-----------------------------------------|
|     |                                                                                  | generation of simulated conductors,     |
|     |                                                                                  | please check whether the data is in     |
|     |                                                                                  | the complete range of                   |
|     |                                                                                  | tension-resistant sections.             |
|     |                                                                                  | 4 Please check whether the tower        |
|     |                                                                                  | type filling content is correct.        |
|     |                                                                                  | Please check whether the tower file     |
|     |                                                                                  | serial number and point cloud           |
|     |                                                                                  | naming correspond one by one.           |
|     |                                                                                  | 1. Please check the insulator hanging   |
|     |                                                                                  | point position and adjust it to the     |
|     |                                                                                  | right position.                         |
| 9.  | Misalignment problem with vector                                                 | 2、Click Power Line - Fit power line     |
| J.  | power lines                                                                      | based on insulator - Fit single power   |
|     |                                                                                  | line, manually select insulator and     |
|     |                                                                                  | power line hanging point to generate    |
|     |                                                                                  | simulated wire.                         |
| 10. | Insulator-based batch generation of wire and point cloud wire position deviation | 1. Please check the insulator hanging   |
|     |                                                                                  | point position and adjust it to the     |
|     |                                                                                  | right position.                         |
|     |                                                                                  | 2, please check the quality of data, if |

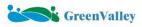

|     |                                                                                   | the wire category point cloud is         |
|-----|-----------------------------------------------------------------------------------|------------------------------------------|
|     |                                                                                   | sparse, or the lack of point cloud, will |
|     |                                                                                   | affect the automatic batch fitting       |
|     |                                                                                   | wire effect, please click on the power   |
|     |                                                                                   | line - based on insulator fitting        |
|     |                                                                                   | power line - fitting a single power      |
|     |                                                                                   | line, manually select the insulator as   |
|     |                                                                                   | well as the power line Pendant point     |
|     |                                                                                   | generation simulation wire               |
|     | Hazardous point detection, only red hazardous areas, no list of hazardous points. | Check whether the name of the cut        |
|     |                                                                                   | file data and the name of the marked     |
| 11. |                                                                                   | tower are consistent, the name of the    |
| 11. |                                                                                   | cut file data is automatically           |
|     |                                                                                   | generated by the software and            |
|     |                                                                                   | cannot be modified manually.             |
|     |                                                                                   | The installation directory               |
| 12. |                                                                                   | LiPowerlineExe.exe may have been         |
|     | Software display please contact                                                   | deleted by the antivirus software,       |
|     | info@lidar360.com or                                                              | you need to exit the antivirus           |
|     | info@greenvalleyintl.com                                                          | software, or in 360 Security Guard,      |
|     |                                                                                   | add the software installation            |
|     |                                                                                   | directory to the trust area. Uninstall   |

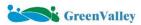

|     |                                                                                                    | or delete the previous installation                                                                                                  |
|-----|----------------------------------------------------------------------------------------------------|----------------------------------------------------------------------------------------------------|
|     |                                                                                                    | directory and reinstall LiPowerline                                                                                                  |
|     |                                                                                                    | software.                                                                                                    |
|     | Generate reports showing terminated tasks                                                                             | The coordinate system in the project                                                                                                 |
|     |                                                                                                    | configuration is not selected, select                                                                                                |
|     |                                                                                                    | the corresponding coordinate                                                                                                    |
| 13. |                                                                                                    | system again; if the category and the                                                                                                |
|     |                                                                                                    | ClassNames.txt category in the cache                                                                                                 |
|     |                                                                                                    | folder are not the same, it will also                                                                                                |
|     |                                                                                                    | lead to errors.                                                                                                    |
| 14. | Open the previously classified point cloud data, the classification color has changed                                 | Tap the Reset button in the Tap Cloud menu page to open the data again.                                                              |
| 15. | The software can not calculate the danger point, the detection distance set how much, can not detect the danger point | Computer file permissions, the shortcut properties in the compatibility check the "Run this program as administrator" can be solved. |
| 16. | Failure to find small and large towers during danger point calculation                                                | The number of marked towers and the number of cut file data names do not match.                                                      |
| 17. | Open the dot cloud comes with pink.                                                                                   | Re-cut the file or use the clear                                                                                                    |

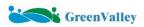

|     |                                        | function in Distribution Network       |
|-----|----------------------------------------|----------------------------------------|
|     |                                        | Patrol.                                |
|     |                                        | You need to move the previous          |
|     |                                        | authorization code out first, and then |
| 18. | After activating the license code, the | activate the new one. If the           |
|     | software still won't open              | computer's account is not in English,  |
|     |                                        | it is symbols and patterns will also   |
|     |                                        | not be authorized.                     |
| 19. | Tower info is not enough.Cannot        | Only one tower is marked, at least 2   |
|     | generate trajectory.                   | towers need to be marked               |